도껀 K-끄라르업 2024 학쌤리그 한쌘 깍업으망력 300+

u300.kr

# 2024 학생 창업유망팀 300<sup>+</sup> 온라인 신청 매뉴얼 - 성장트랙 -

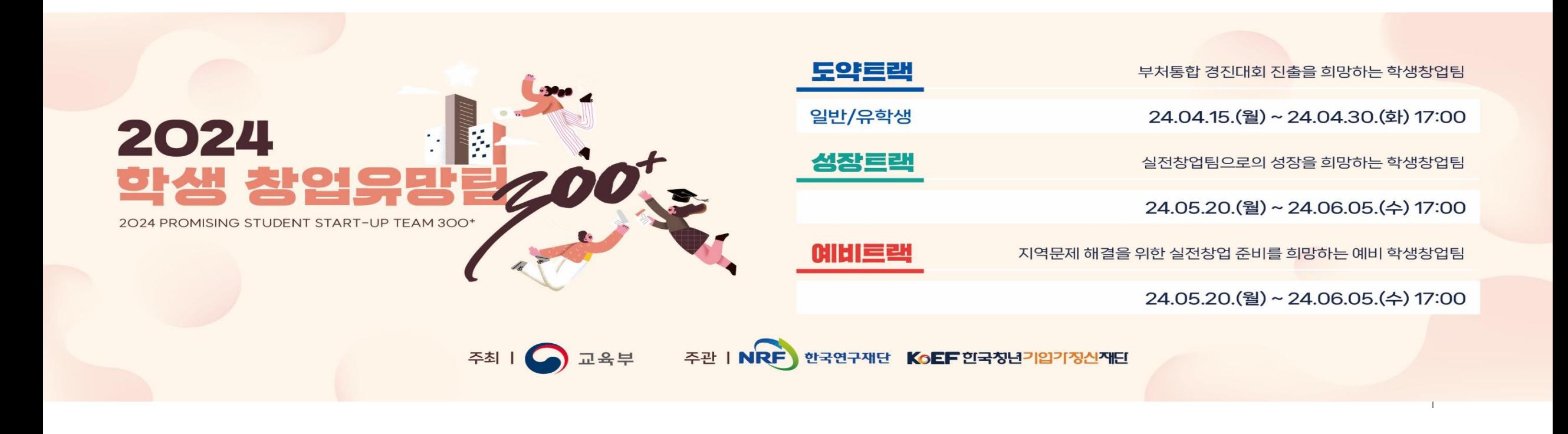

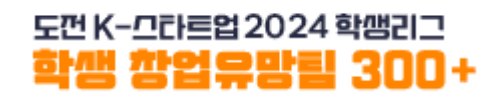

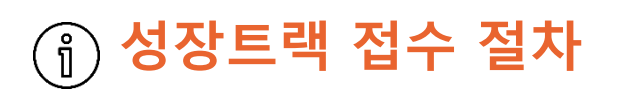

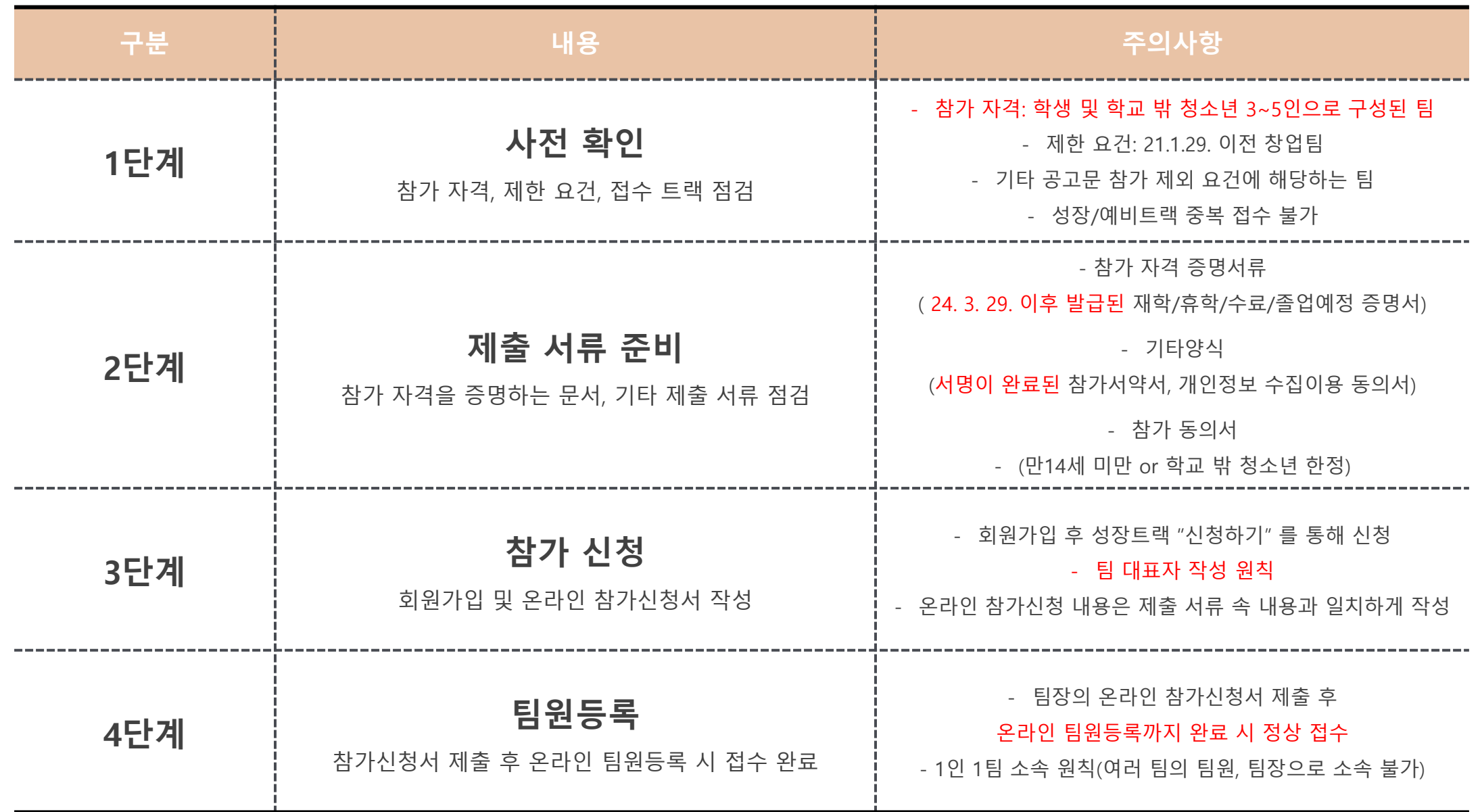

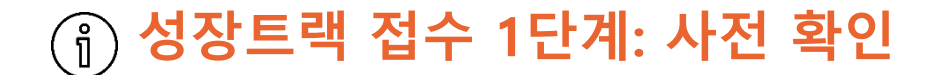

### 전원이 학생 및 학교 밖 청소년으로 구성된 3~5인 팀

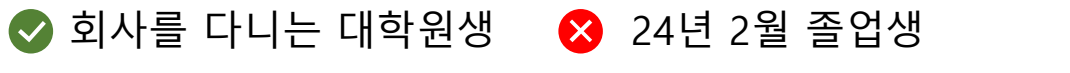

 $\bullet$  군휴학 중인 대학생 학생 팀장과 학생이 아닌 팀원으로 구성된 팀

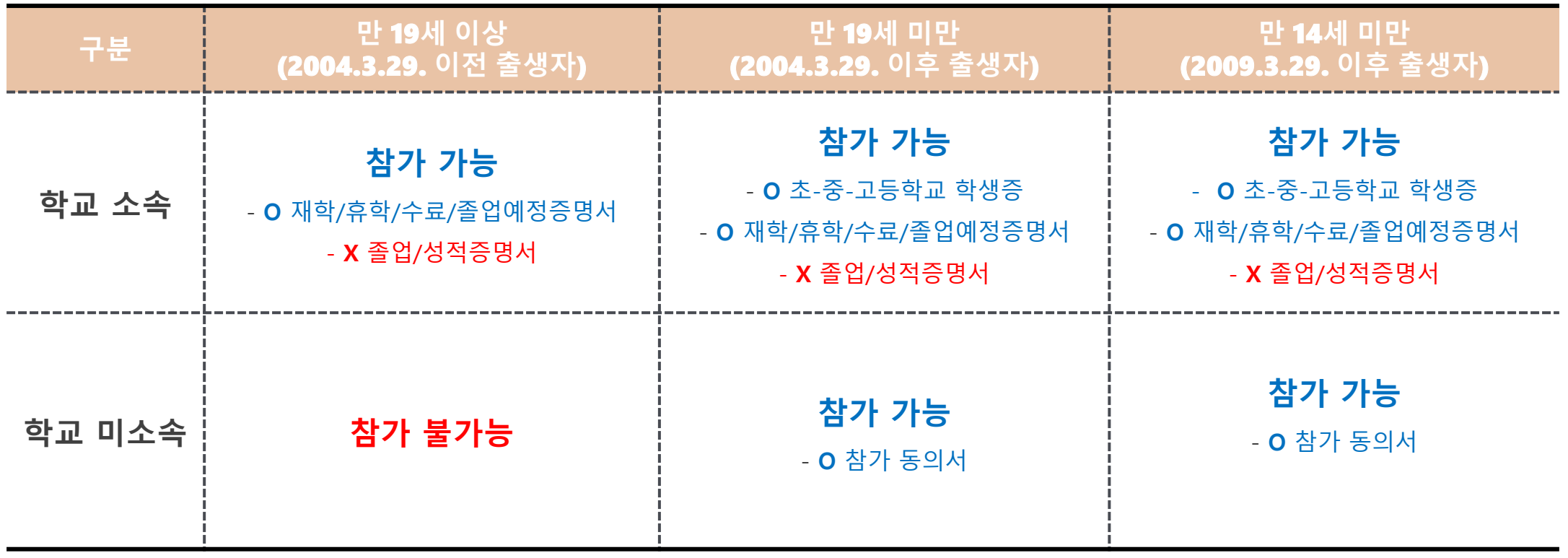

※ 경진대회에서 정의하는 학교는 대한민국 교육부에서 인가한 국내 소재 학교로 제한

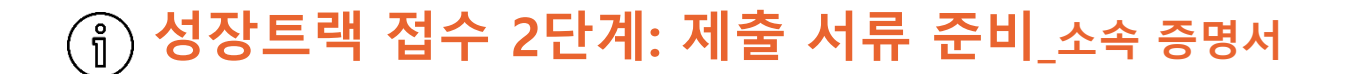

### 학생신분을 확인할 수 있는 증명서

대학(원)생 - 재학증명서, 휴학증명서, 재적증명서, 수료증명서, 졸업예정증명서

초,중,고등학생 - 학생증, 재학증명서

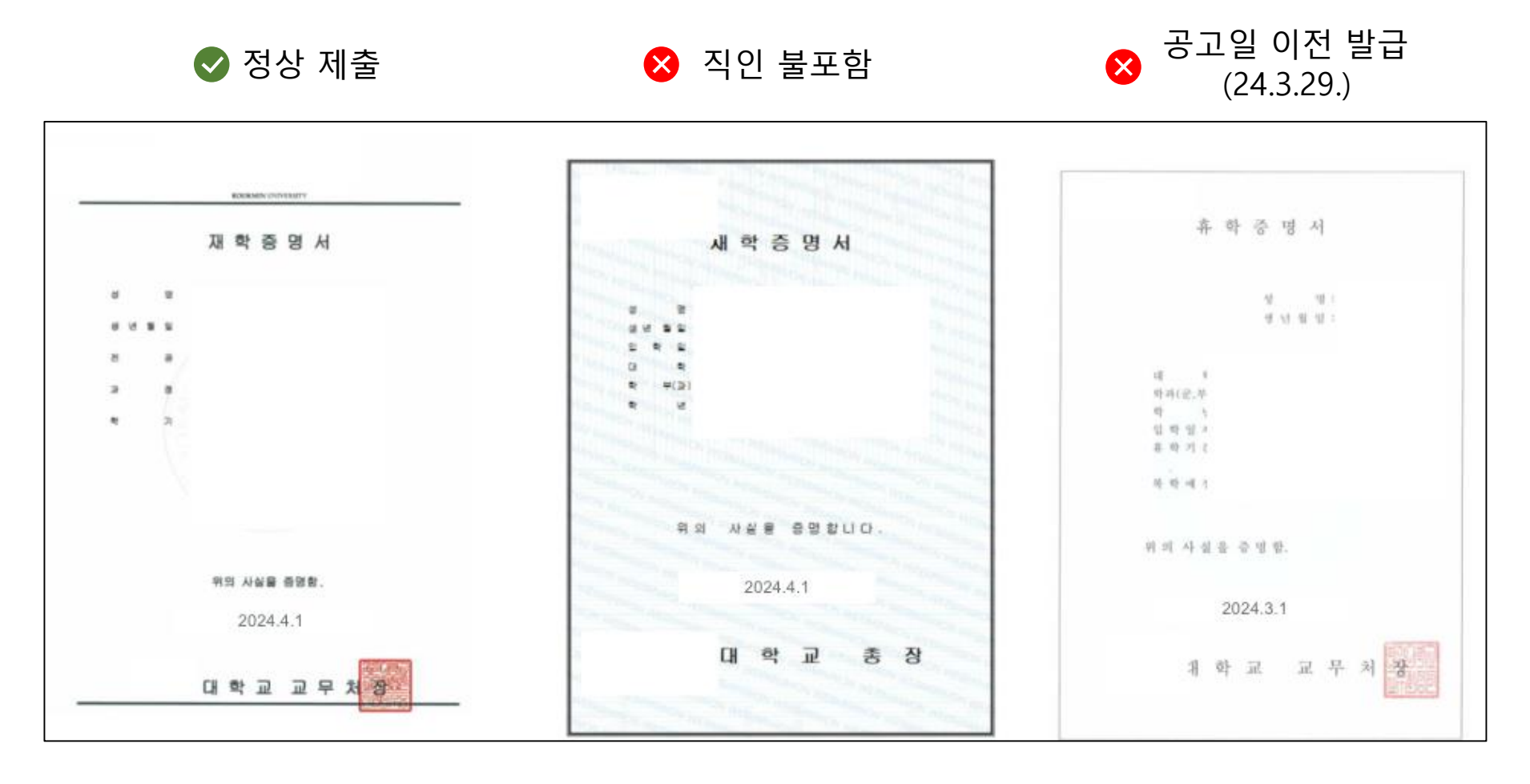

### 경진대회 참여를 위한 기타양식 서류

아래의 제출서류를 하나의 PDF파일 또는 Zip파일로 압축 하여 제출

◇ 서명 이미지 삽입 → 어명 후 스캔 or 촬영 → ☆ 서명 누락

공통- 체크리스트. 참가 서약서, 개인정보 수집·이용 동의서 Thing Thing thank Thing to 학교 밖 청소년 - 참가동의서

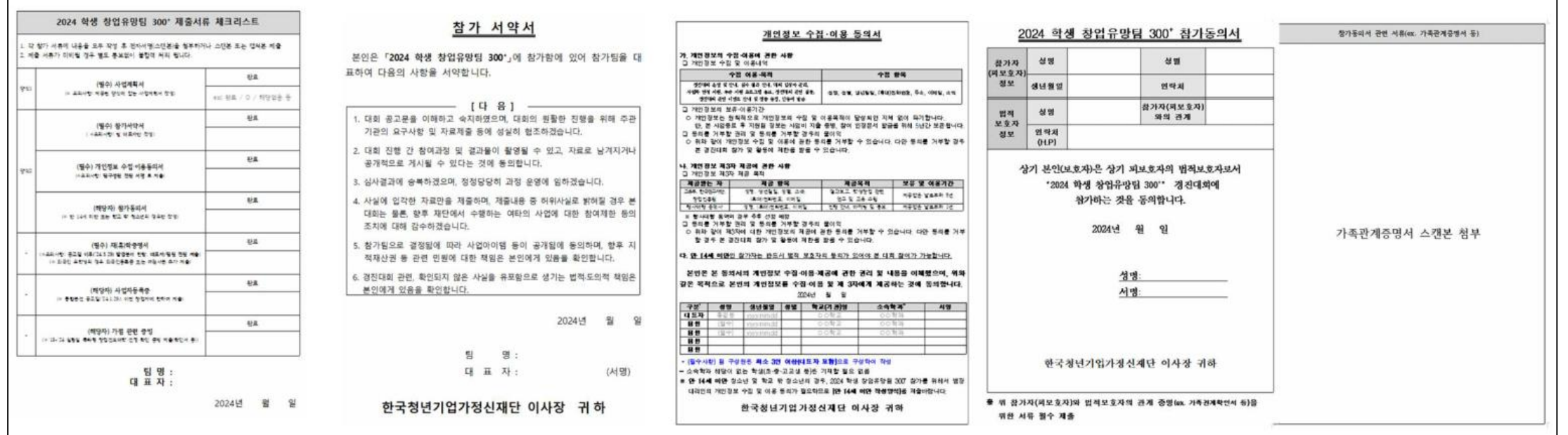

### $\left[ \begin{matrix} = & 0 & 0 \\ 0 & 0 & 0 \\ 0 & 0 & 0 \\ 0 & 0 & 0 \\ 0 & 0 & 0 \\ 0 & 0 & 0 \\ 0 & 0 & 0 \\ 0 & 0 & 0 \\ 0 & 0 & 0 \\ 0 & 0 & 0 \\ 0 & 0 & 0 \\ 0 & 0 & 0 \\ 0 & 0 & 0 \\ 0 & 0 & 0 \\ 0 & 0 & 0 \\ 0 & 0 & 0 & 0 \\ 0 & 0 & 0 & 0 \\ 0 & 0 & 0 & 0 \\ 0 & 0 & 0 & 0 \\ 0 & 0 & 0 & 0 \\ 0 & 0 & 0 & 0 & 0 \\ 0 &$

도껀 K-끄라르업 2024 학쌤리그 학생 창업유망팀 300+

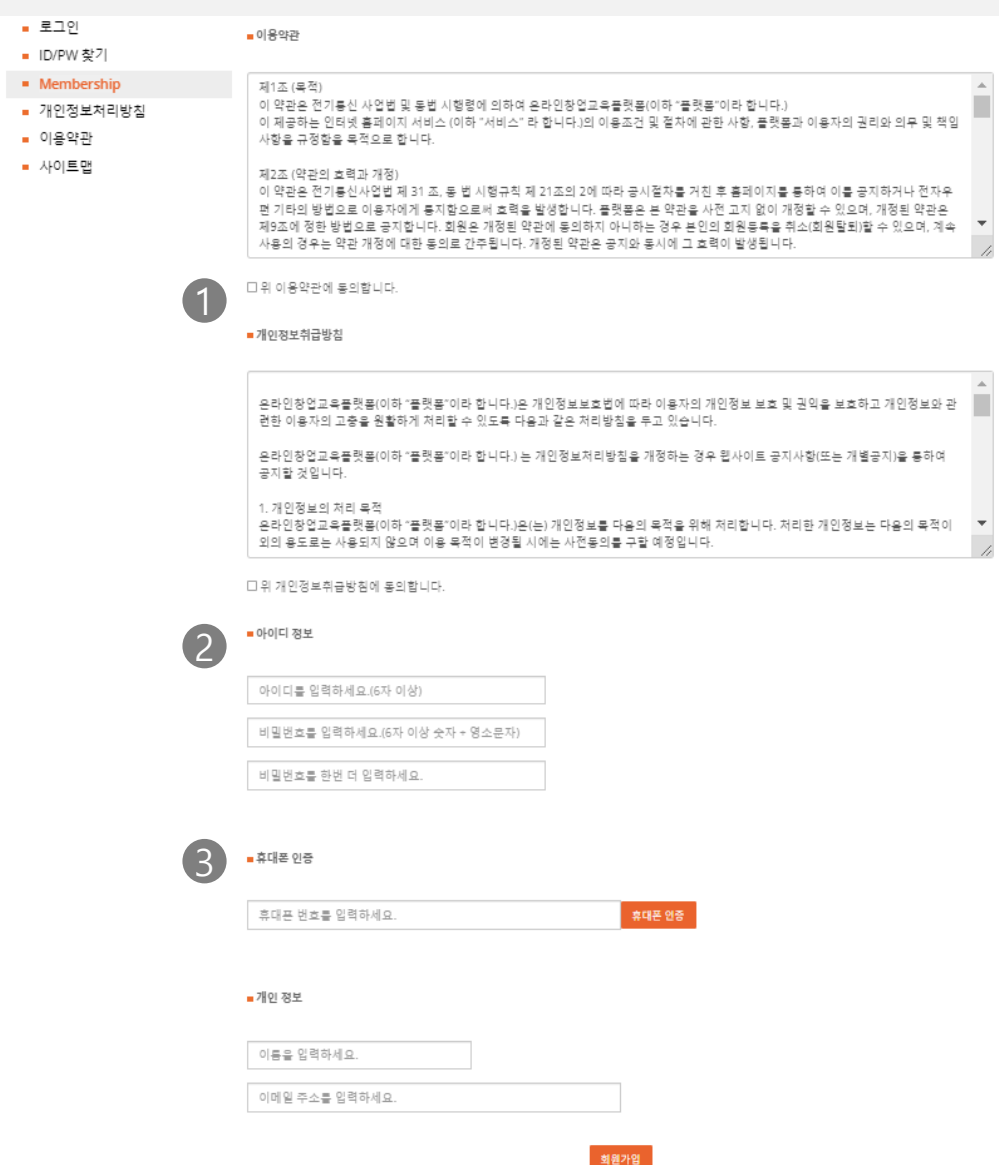

# 홈페이지 우측 상단 회원가입 클릭

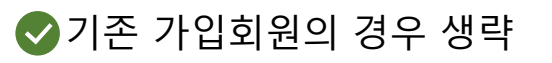

- 1 이용약관 및 개인정보취급방침 동의
- 2 아이디/비밀번호 설정
- 3) 휴대폰 인증 및 개인정보 입력
	- 입력된 정보로 향후 안내가 진행되므로 정확한 정보 입력

#### 성장트랙 접수 3단계: 온라인 참가 신청\_팀생성(1)  $\equiv_{\nearrow}^{\prime}$

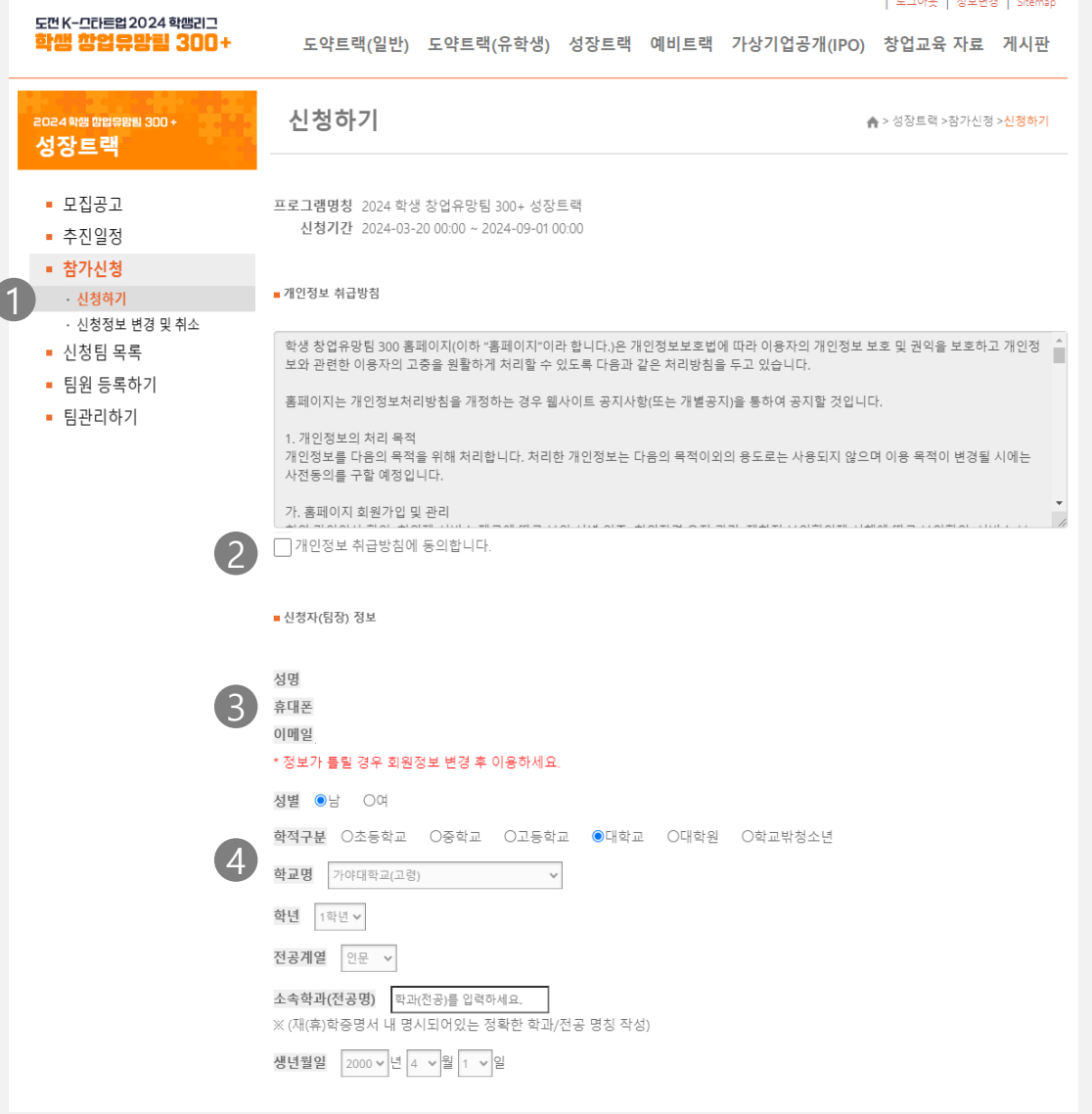

## 성장트랙 – 참가신청 클릭

◆ 접수트랙 (성장/예비) 확인

#### ● 임시저장 불가

- 작성 중 새로고침을 하거나 창을 닫을 경우 입력한 정보는 저장되지 않습니다.
- 모든 정보를 입력하고 신청하기 버튼을 누르는 전 과정을 한 번에 진행해야 합니다.
- 1 참가신청 신청하기 버튼을 통해 팀 생성

2 개인정보 취급 동의

- 신청자 정보 확인 3 - 팀을 생성하는 신청자가 대표자로 등록되며 **추후 변경이 불가**합니다. - 반드시 **팀 대표자가 신청**을 진행합니다.
- 4 대학(원)생 학교, 학년, 전공계열 및 학과 모두 입력
	- 초,중,고등학생 정확한 학교명을 작성 (ex. 한국디지털미디어등학교 O / 디미고 X)
	- 학교 밖 청소년 학교명 입력없이 주소지 기입

## 성장트랙 접수 3단계: 온라인 참가 신청\_팀생성(2)

도껀 K-끄라르업 2024 학쌤리그 학생 창업유망림 300+

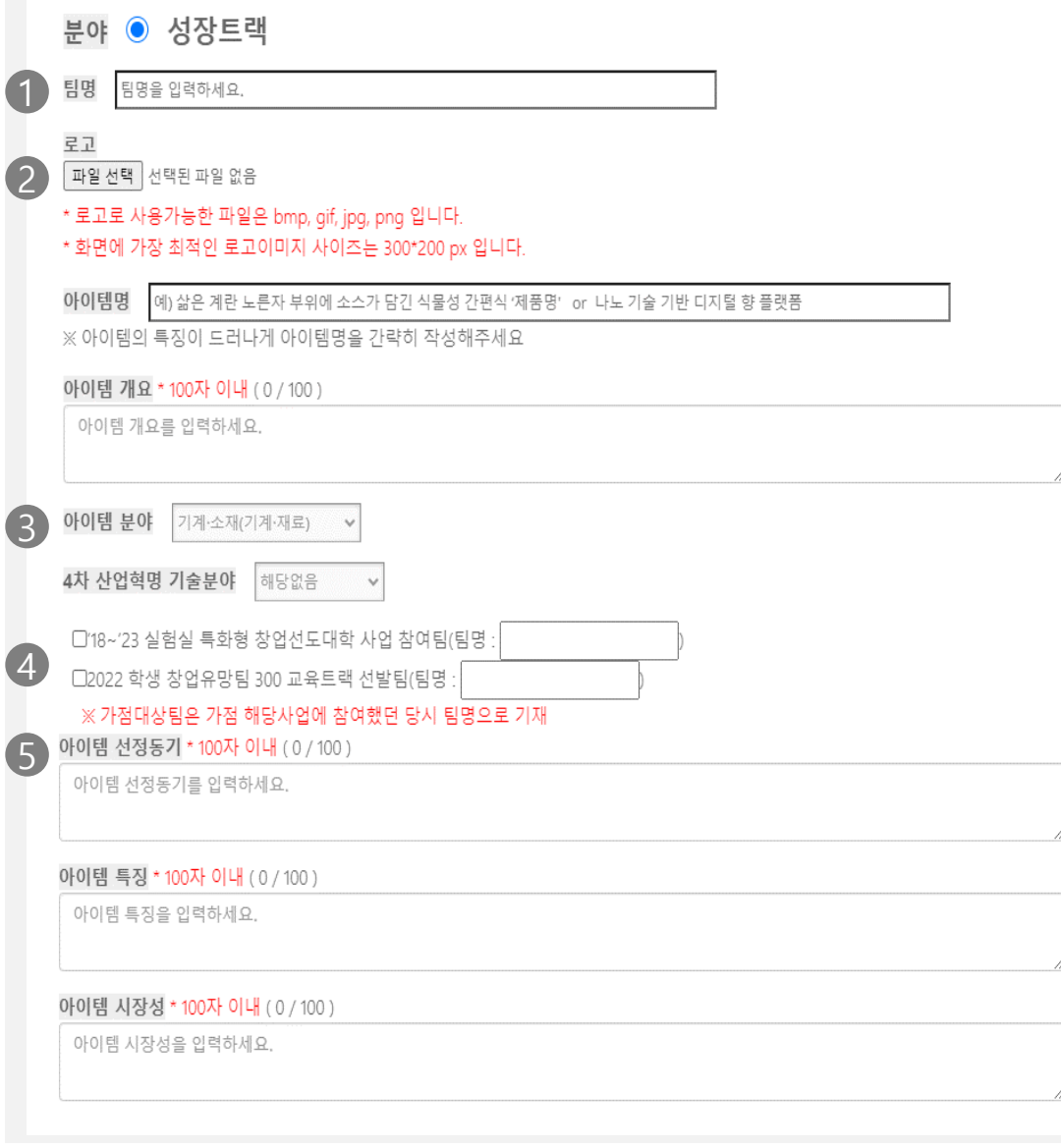

#### 팀명 입력 – 이후 평가, 인증서 발급 시 해당 팀명으로 진행

- 로고 등록 미등록 시 공란 처리
- 아이템 분야 선택
- (해당시) 가점 사항 체크
- 그 외 아이템명, 개요, 선정동기, 특징, 시장성 작성

# 성장트랙 접수 3단계: 온라인 참가 신청\_팀생성(3)

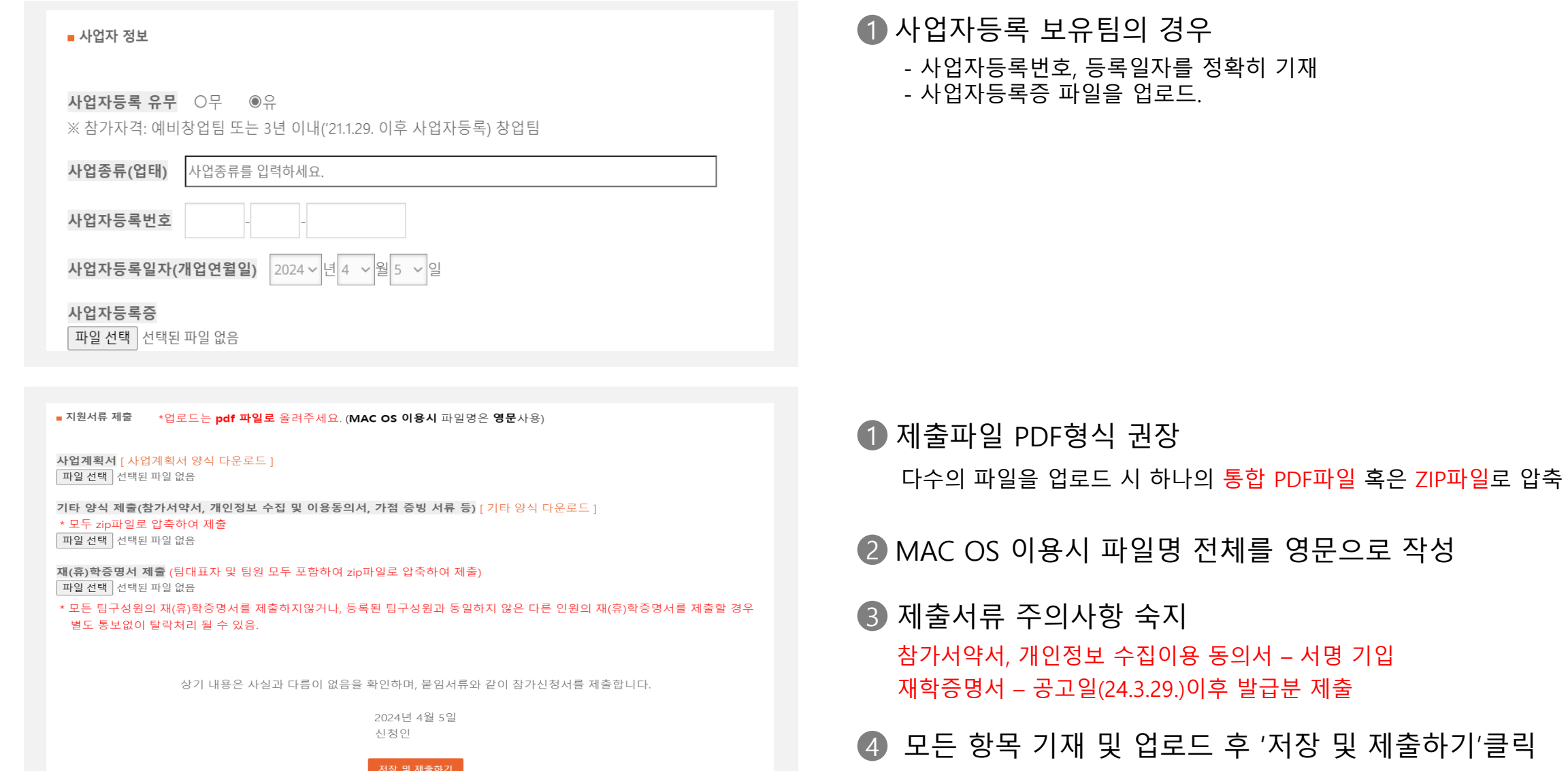

# 성장트랙 접수 4단계: 팀원 등록

도껀 K-끄라르업 2024 학쌤리그 학생 창업유망림 300+

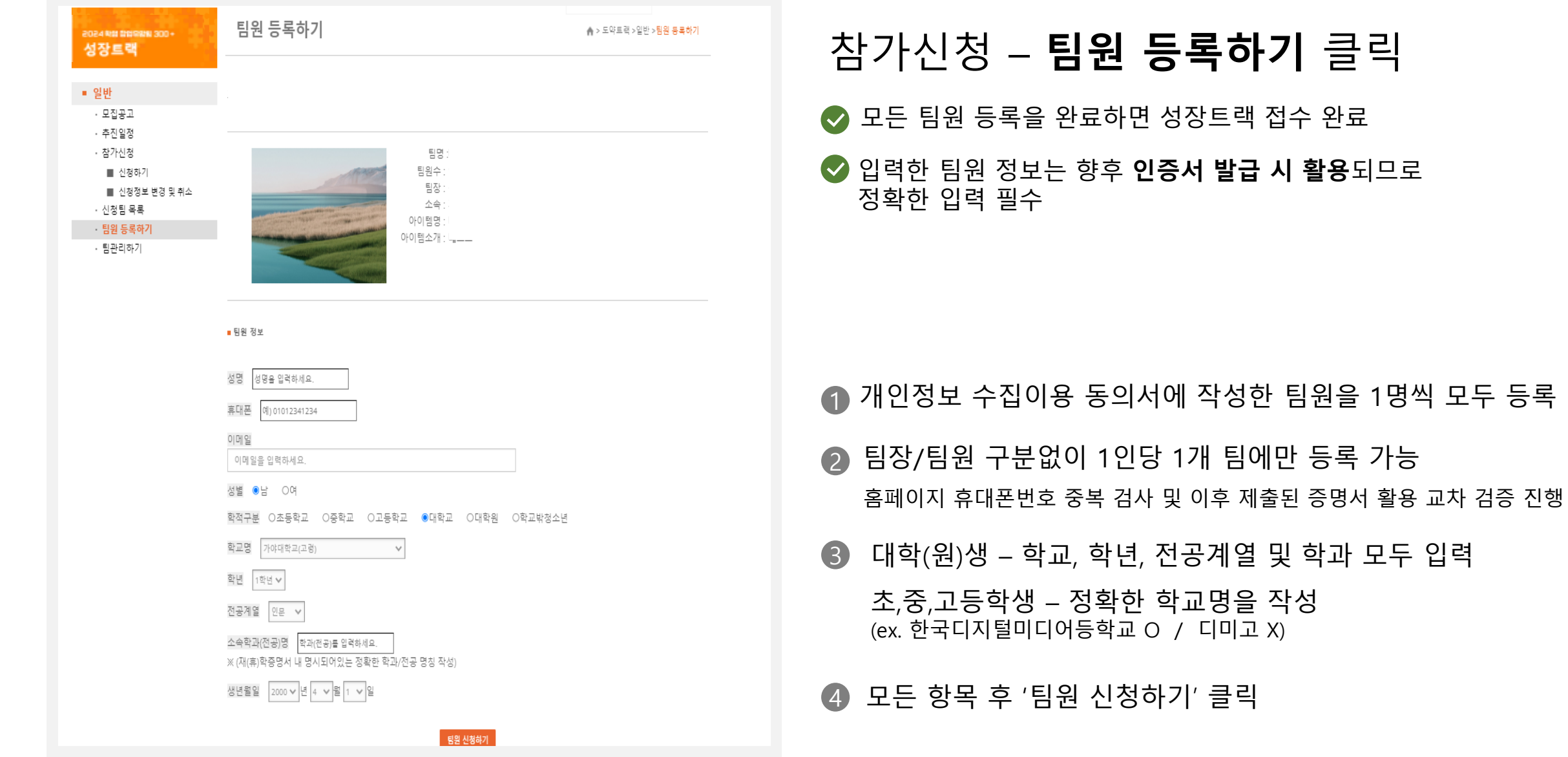

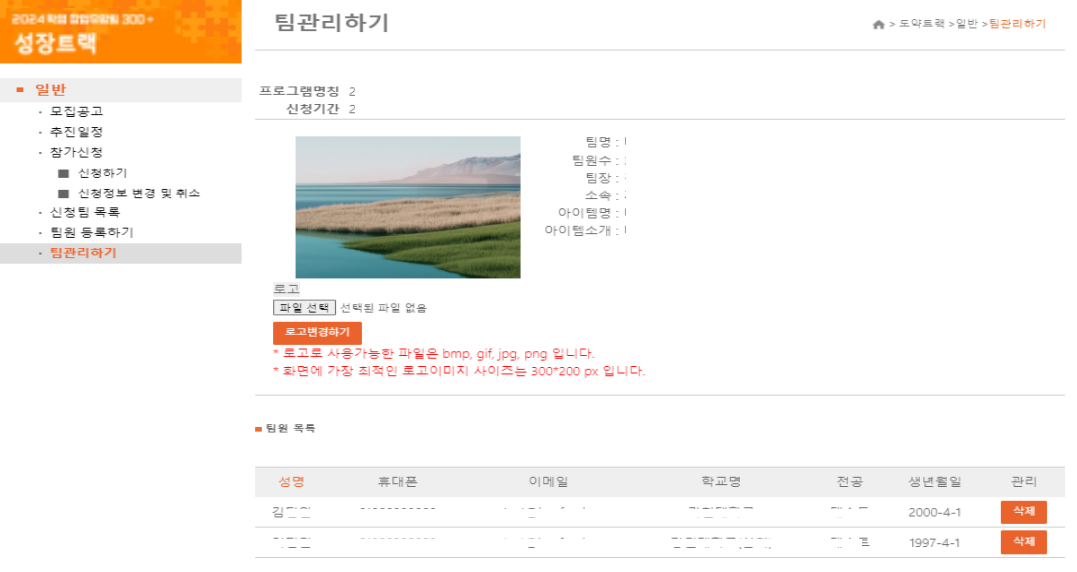

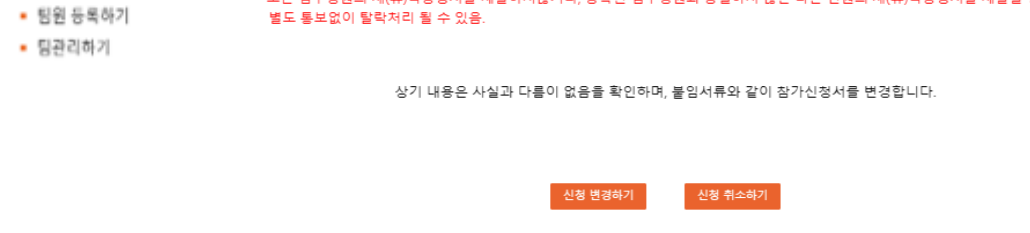

성장트랙 사업계획서 [ 사업계획서 양식 다운로드 ] [ 등록 파일 다운받기 ] 파일 선택 선택된 파일 없음 • 모집공고 기타 양식 제출(체크리스트, 참가서약서, 개인정보수집 및 이용 동의서, 참가 확인서 등) [ 기타 양식 다운로드 ] [ 등록 파일 다운받기 ] • 추진일정 \* 모두 zip파일로 압축하여 제출 파일 선택 선택된 파일 없음 • 참가신청 - 신청하기 재(휴)학증명서 제출 (팀대표자 및 팀원 모두 포함하여 zip파일로 압축하여 제출) [ 등록 파일 다운받기 ] \* 외국인 유학생 증명서류(외국인등록증 또는 여권 사본) 및 가점 증빙서류 함께 제출 · 신청정보 변경 및 취소 파일 선택 선택된 파일 없음 ▪ 신정팀 목록 \* 모든 팀구성원의 재(휴)학증명서를 제출하지않거나, 등록된 팀구성원과 동일하지 않은 다른 인원의 재(휴)학증명서를 제출할 경우

■ 지원서류 제출 \*업로드는 pdf 파일로 올려주세요. (MAC OS 이용시 파일명은 영문사용)

3 서류 평가 이후 팀원 삭제 및 변경 시 감점(-5점) 부여

2 등록된 팀원 확인 및 삭제 가능

1 팀장 포함 3~5명 구성 확인

팀원정보 확인 및 수정 – 팀관리하기 클릭

파란색 [등록 파일 다운받기]클릭 시 1 현재 본인이 제출한 최종파일 업로드 여부 확인 가능

제출서류 확인 – 신청정보 변경 및 취소 클릭

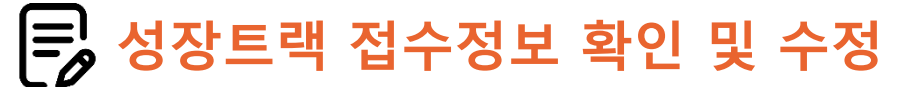

-0084 NH 0098N 300+

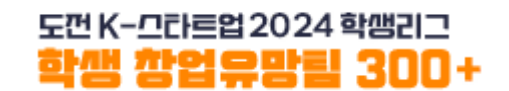

### 성장트랙 유의사항 및 문의처 안내

### 유의사항 전 대표 대표 등 문의

- ◆ 팀구성원은 팀대표자를 포함 3-5인으로 구성
- ◆ 온라인 신청을 진행한 인원은 대표자로 설정되며, 추후 변경불가
- ◆ 온라인 접수시 입력한 내용은 제출서류의 내용과 반드시 일치하도록 작성
- ◆ 신청한 내용은 6월 5일 17시까지 변경 가능
- ◆ 팀구성원 변경기간은 다음기간중 운영 예정 - 서류심사 결과발표 후 ~ 발표심사 자료제출 마감 전 - 팀대표자 변경 불가, 팀원 변경 시 감점(-5) 부여
- ◆ 제출된 서류가 미비하거나 참가자격에 해당하지 않을경우 별도 통보없이 탈락처리 될 수 있습니다. 제출 서류 및 정보를 잘 확인하여 주세요.

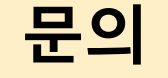

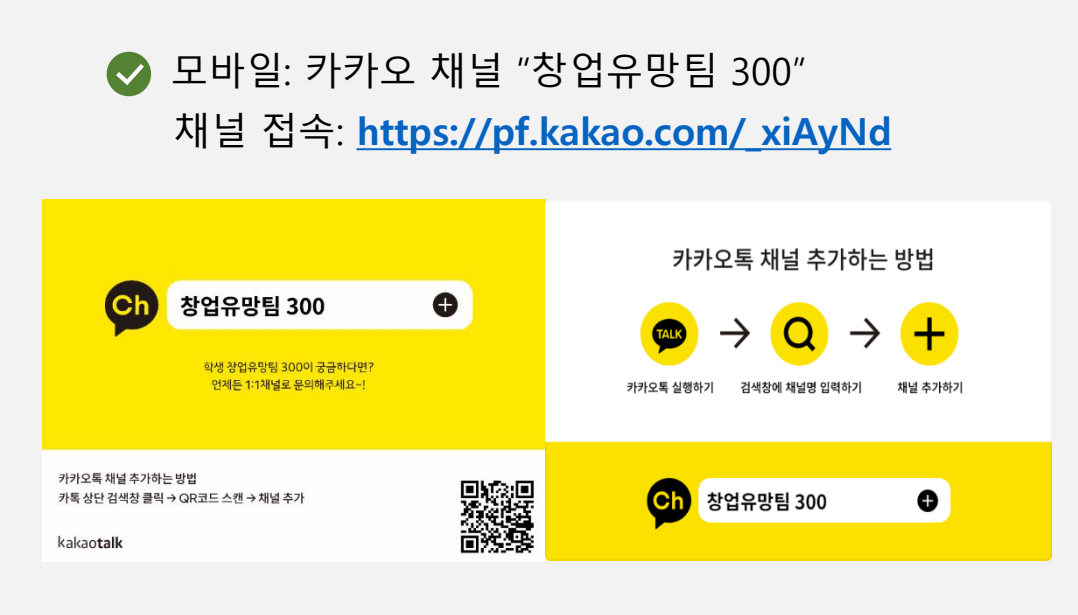

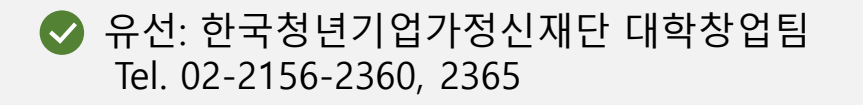